## IMPACT Enrollment Steps

## Parent/Private Car Transportation Providers for EI

The information below is based on the information available regarding the application process. Please be aware that there are routine updates made to the system/process and some of the information below might be obsolete. Any questions regarding the application process should be directed to the IMPACT HELP Desk.

Please note that **all** EI Providers **MUST** associate to the **EI Billing Agent, EI Billing Provider**  and **EI MCO** according to their IMPACT Enrollment type. IMPACT lists these steps as **OPTIONAL**, but they are **REQUIRED** for Early Intervention.

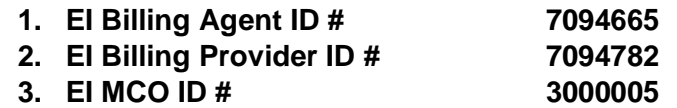

Current Application Process:

Step 1) *Provider Basic Information:* Begin enrollment by selecting *IMPACT Provider Enrollment.* Next choose *New Enrollment.* 

> Under Enrollment Type, choose *Atypical (non-medical) provider,* then *Individual (Driver, Home Help/Personal Care, Carpenter, etc.)* and hit *Submit.*

Next you will add your personal information which includes the selection of an Applicant Type. Please be sure to select *Individual Sole* on this drop down as the selection drives the rest of the application.

Once you have entered your address, you will need to select *Validate Address* and then *Confirm* and *Finish* to move forward.

You will then be provided with an Application ID number. Please make note of this number, as you will need to for tracking purposes.

- Step 2) *Add Locations:* This information should include your mailing (*Pay To*) address and it does require that you validate any address information you enter. After you have entered the correct information, you will click OK to move forward.
- Step 3) *Add Subspecialties:* In this section, you will indicate that you are an *Atypical Individual* with a Specialty of *Private Auto-Atypical Individual* with *No Subspecialties.* Click on *OK* once all information is entered.
- Step 4) *Associate Billing Provider*: This is listed as an optional step, but is MANDATORY for EI Providers. Please enter the Provider ID information: **EI Billing Provider ID # 7094782**

And then select *Confirm Provider* and *OK* after verification.

Step 5) *Add License/Certification/Other*: This is also an optional step.

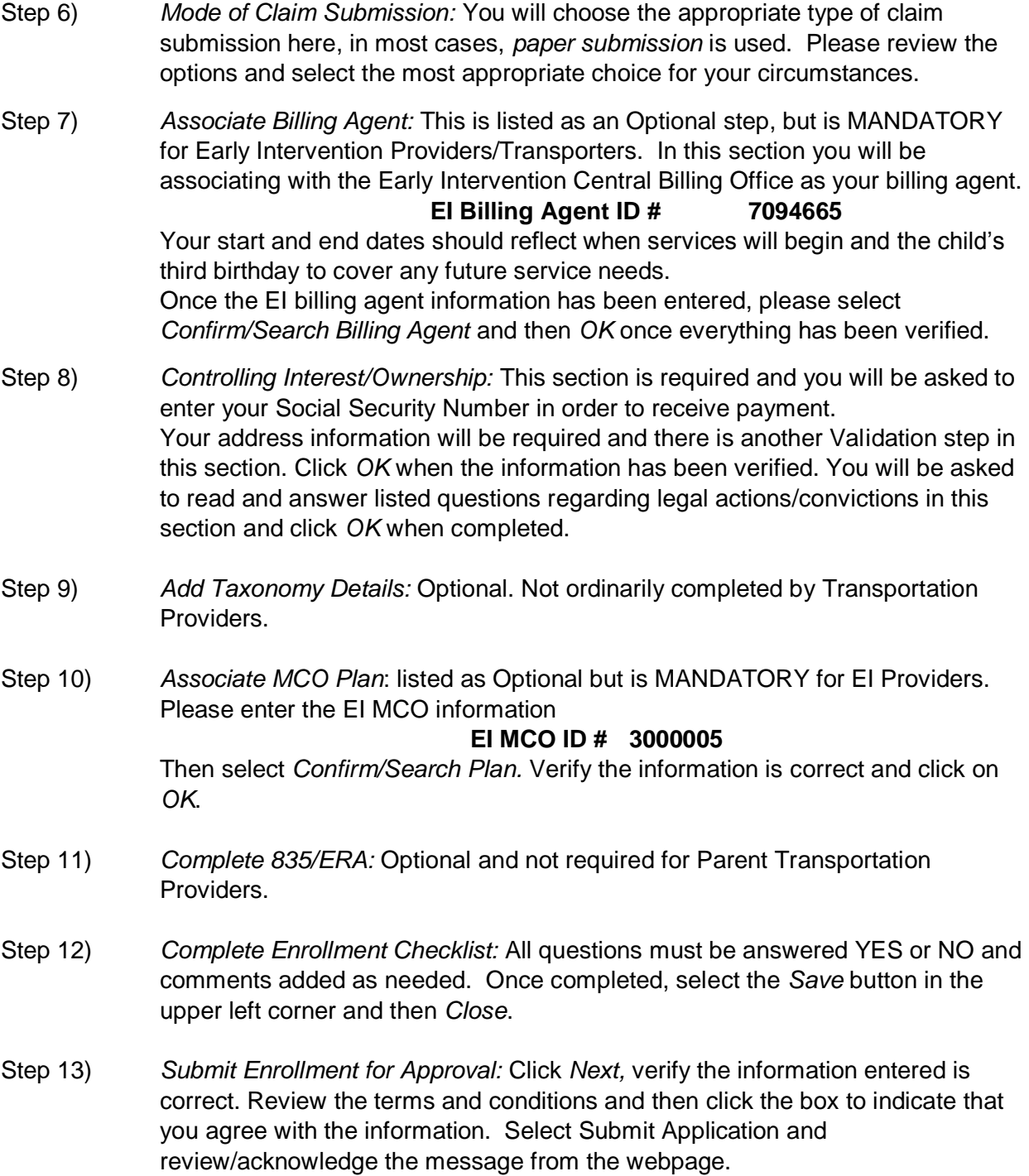